# **Configurando a ONU 110 com QinQ na FiberHome 5516-04**

### **1 – Configurar a Uplink da OLT para passagem da VLAN (service tag).**

Abra a janela de "Service Config Management" clicando com o botão direito na placa controladora.

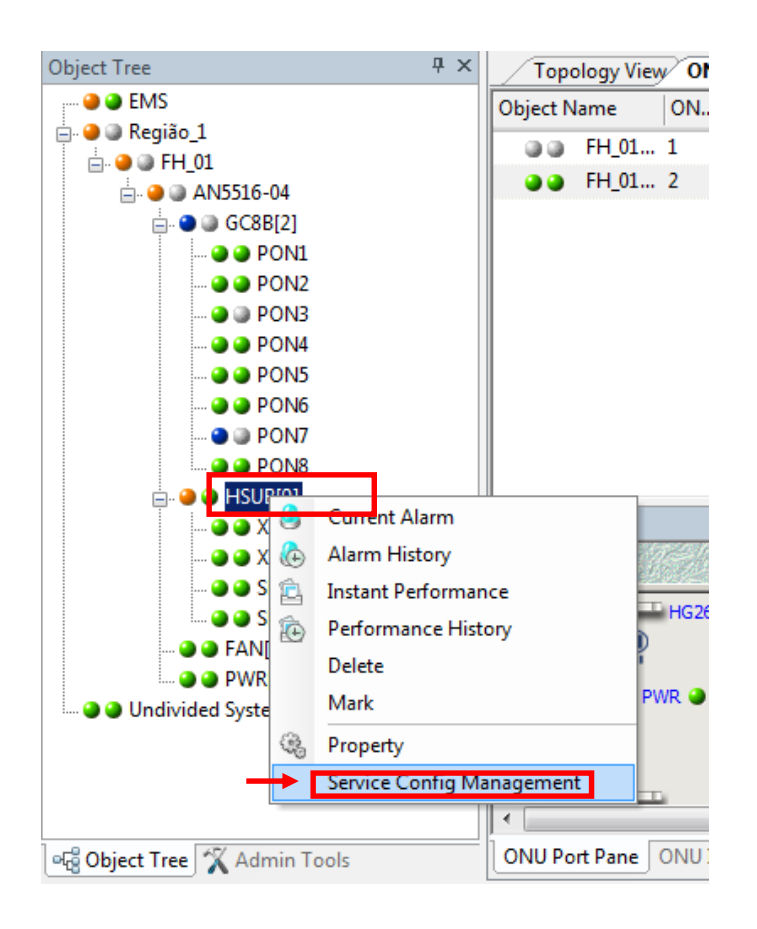

Navegue até a opção de "VLAN Config > Local VLAN > Local End Service VLAN" no "Menu tree".

Adicione a VLAN desejada seguindo os passos abaixo.

## **Configurando a ONU 110Gi com QinQ na FiberHome 5516-04**

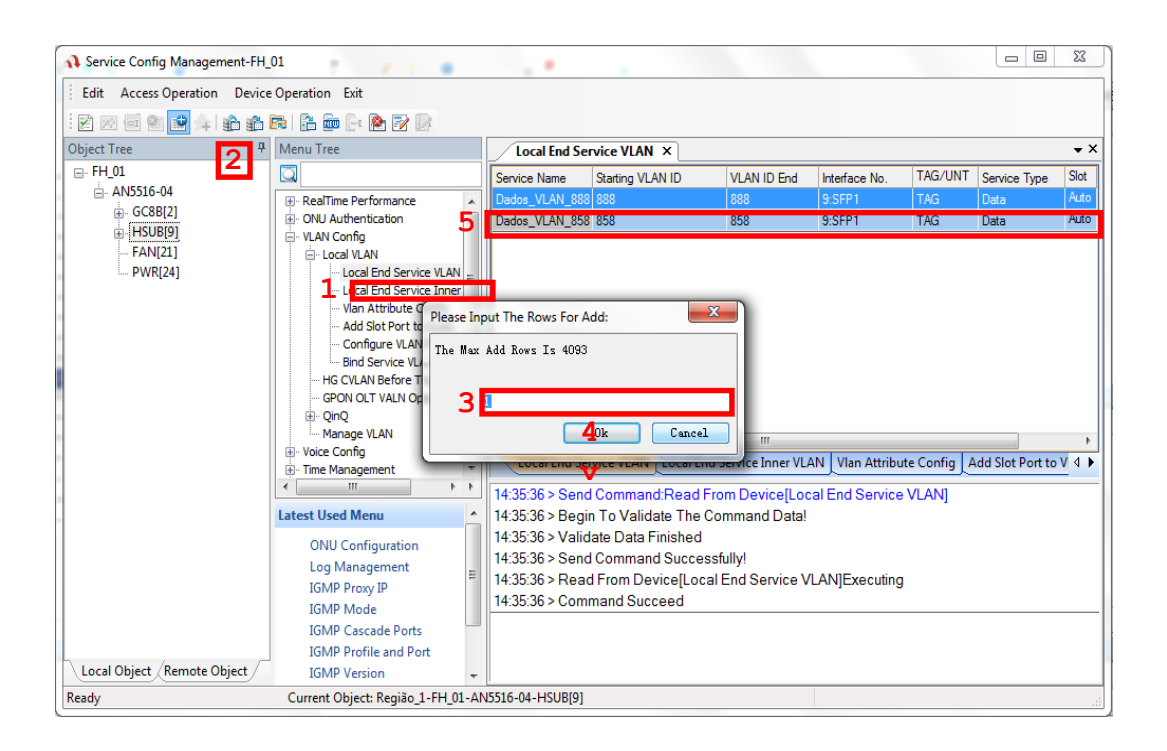

#### Salve as alterações no Banco de Dados.

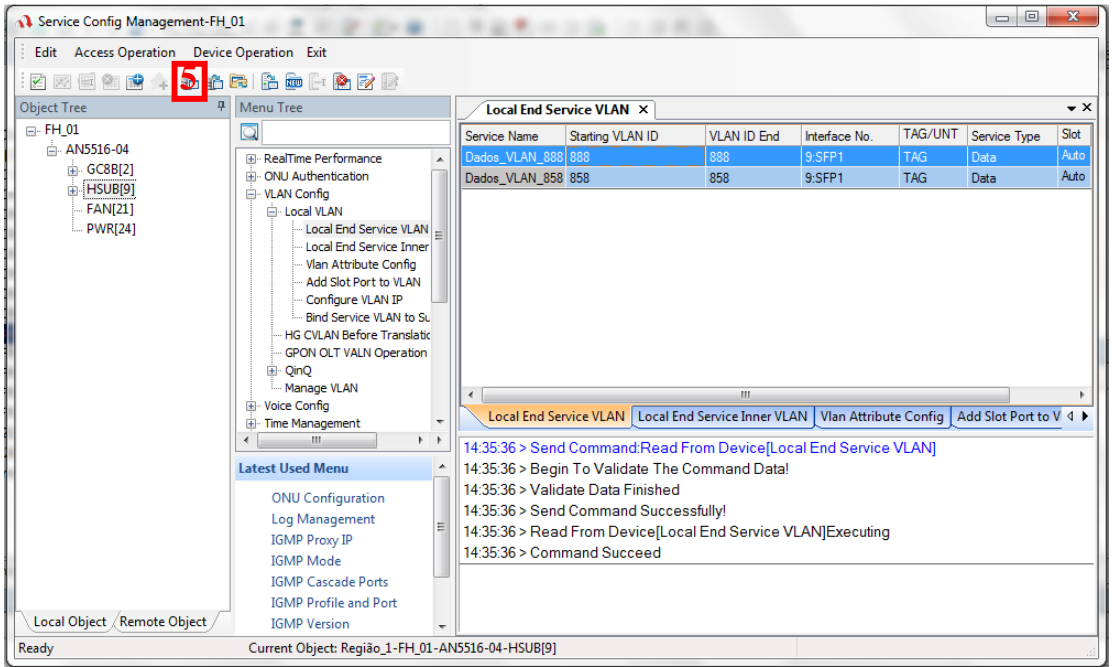

## intelbras

**2 – Criar o perfil de QinQ na controladora.**

### **2 – Criar o perfil de QinQ na controladora.**

**Profile" no "Menu Tree"**  Navegue até a opção de "VLAN Config > QinQ > QinQ Profile" no "Menu Tree" Navegue até a opção de "VLAN Config > QinQ > QinQ

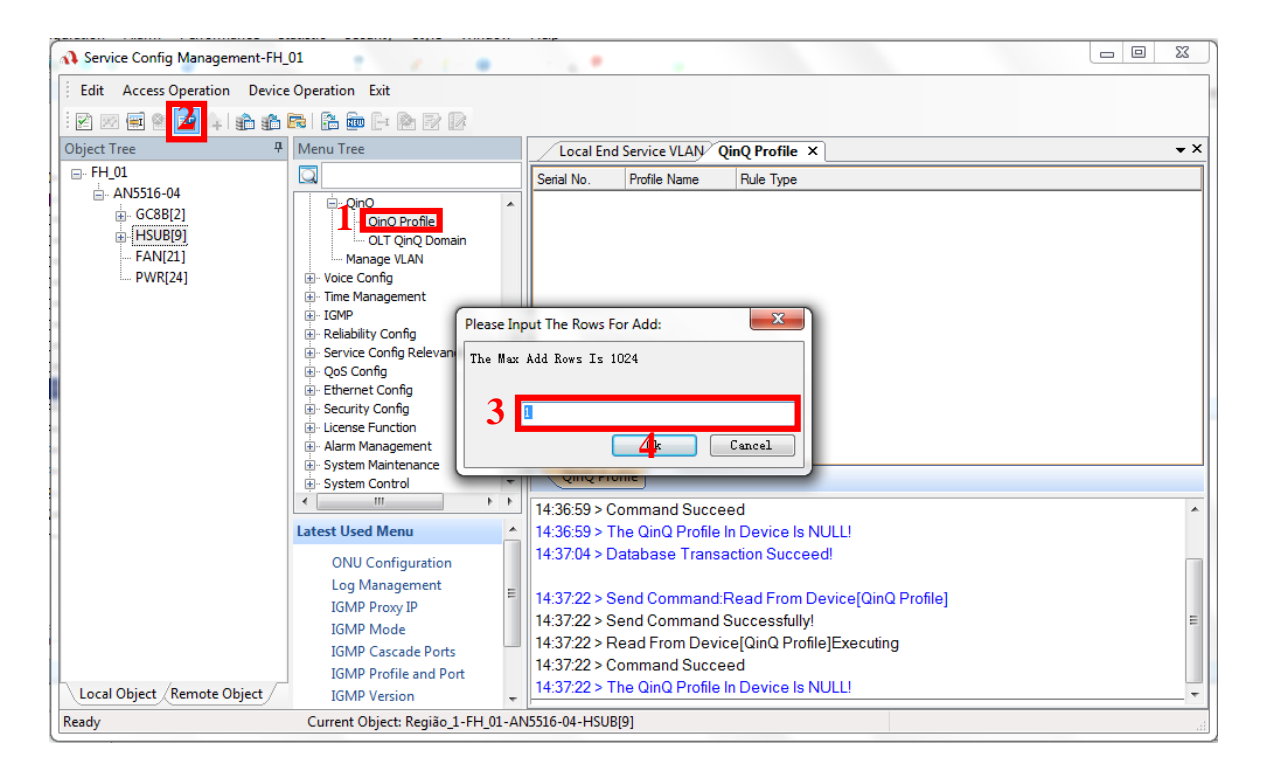

Para editar cada campo da linha adicionada, dê um duplo Ao clicar para editar o campo "Rule Type", será aberto a janela de criação das regras como clique com o botão esquerdo do mouse. Ao clicar para editar o campo "Rule Type", será aberto a janela de criação das regras como ilustrado na figura a seguir. Crie a regra verificando a VLAN "service tag" desejada.

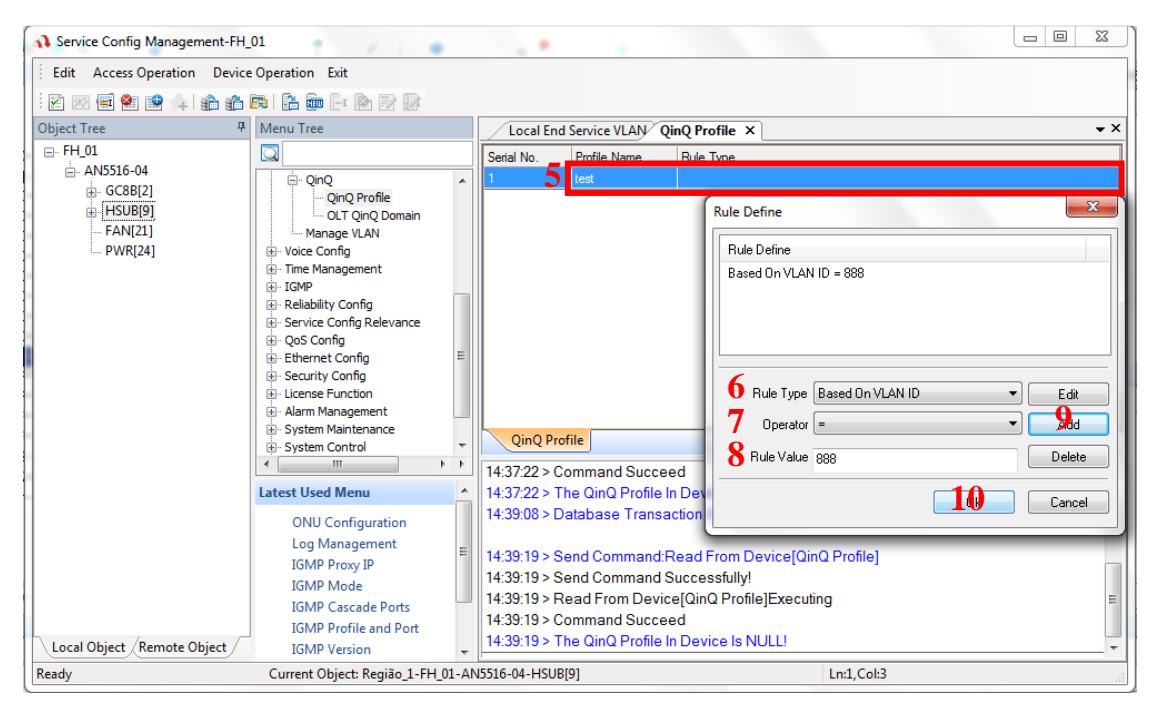

#### Salve as alterações no Banco de Dados. Salve as alterações no Banco de Dados.

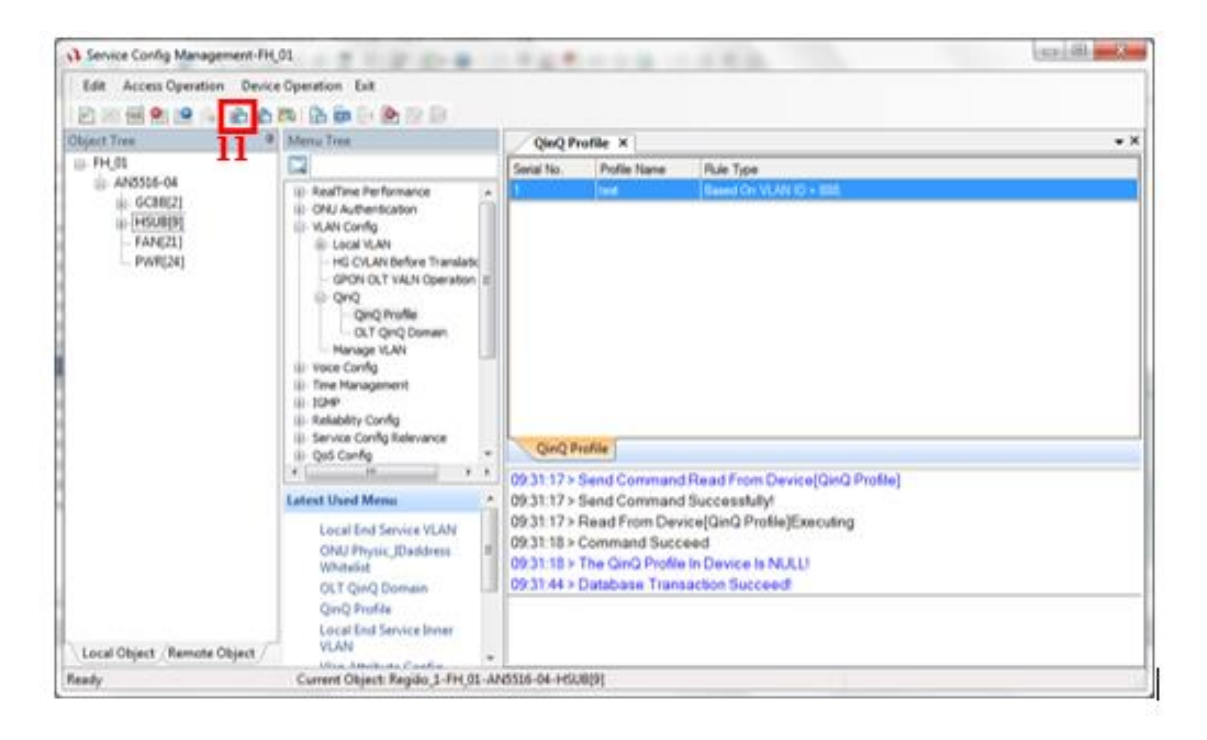

#### **3- acessar a configuração de VLAN da porta da ONU e habilitar o modo QinQ.**

Clicar com o botão direito na ONU e abrir a janela de configurações "Service Config".

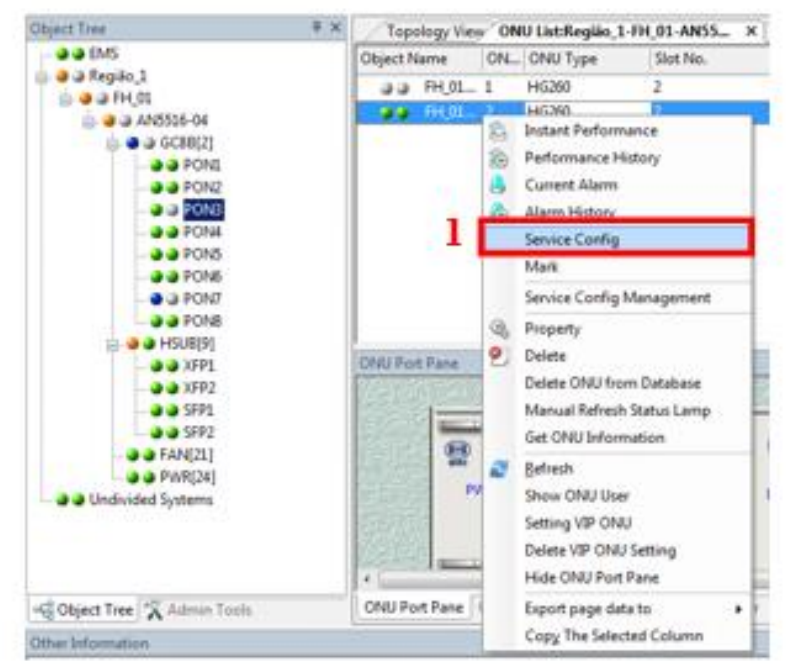

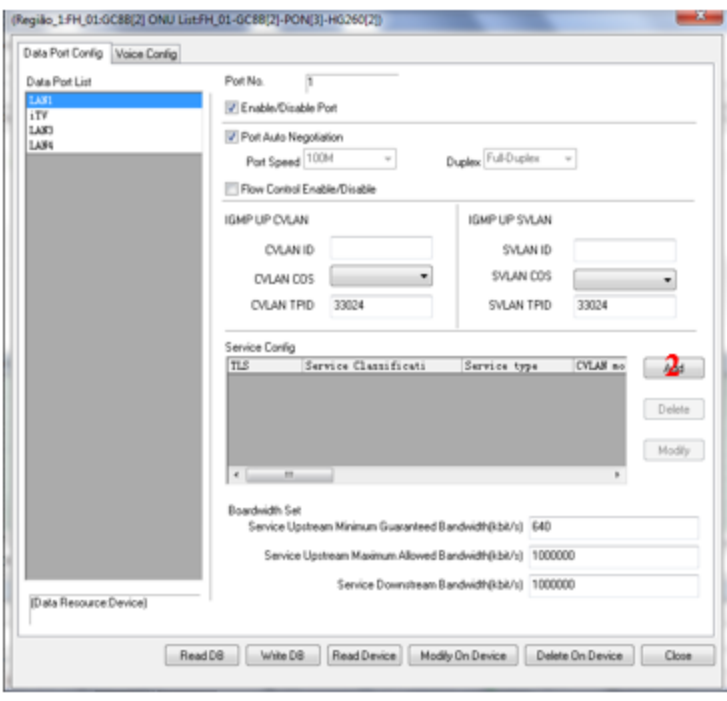

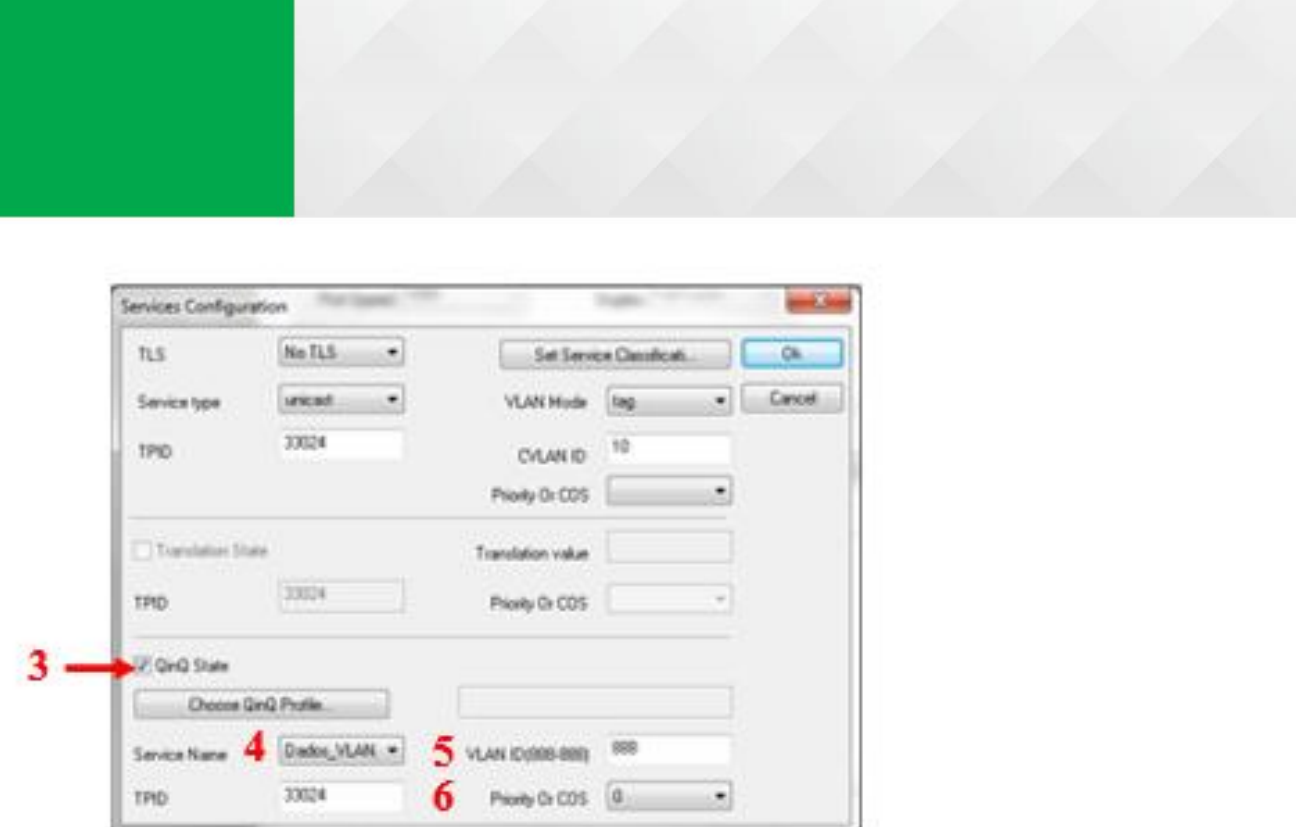

Aplique e salve no Banco de Dados as configurações efetuadas.

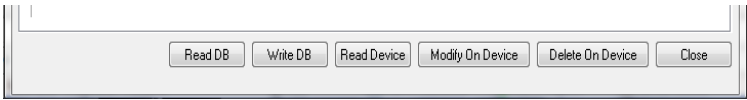

Escolher o tipo de marcação desejada da TAG na porta LAN da ONU.

Existem 2 modos de comportamento com as VLANs na porta LAN da ONU.

**1** - **TAG** - insere a "customer VLAN"

**2** - **TRANSPARENT** - permite a passagem de VLAN em modo TRUNK.

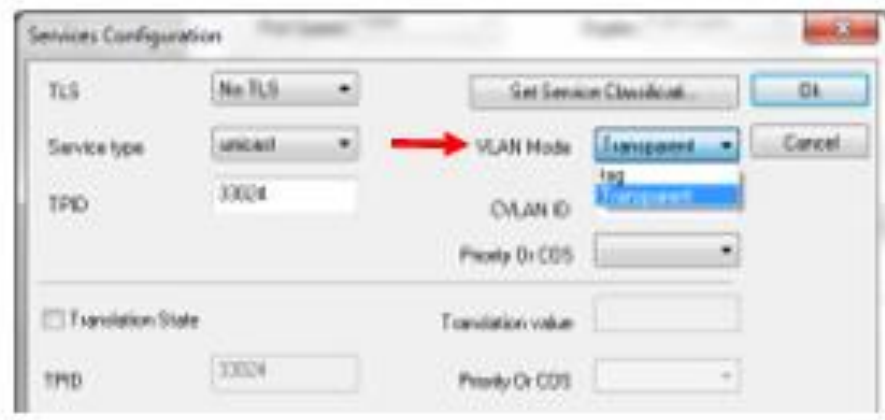